# SIAFI Sistema Integrado de<br>do Governo Federal

## **Manual do Usuário**

**Manter Regra de Item**

Data e hora de geração: 10/05/2025 09:26

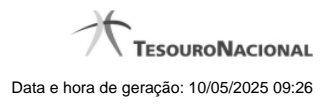

**1 - Manter Regra de Item 3**

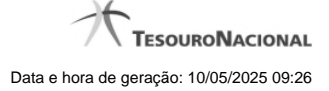

### **1 - Manter Regra de Item**

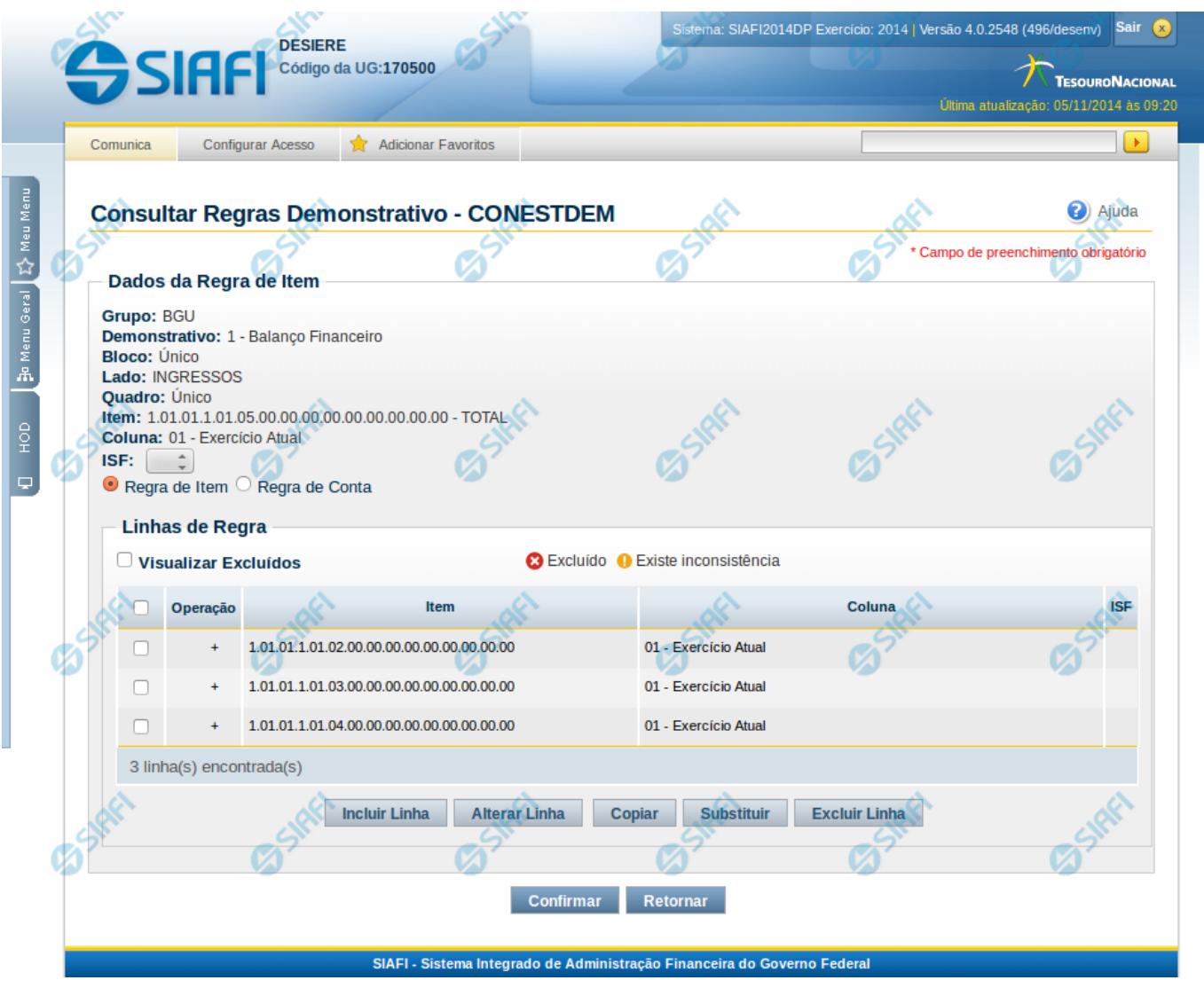

#### **Manter Regra de Item**

Nesta tela você pode manter as linhas que compõem a regra de item. Caso o demonstrativo não esteja publicado ainda, é exibido na parte superior da tela um indicativo com o texto "Este demonstrativo está em uma versão de rascunho, com pendência de publicação.".

#### **Cabeçalho**

**Grupo** – indica o grupo do demonstrativo da célula selecionada **Demonstrativo** – indica o código e o nome do demonstrativo da célula selecionada **Bloco** – indica o bloco do demonstrativo da célula selecionada **Lado** – indica o lado do demonstrativo da célula selecionada **Quadro** – indica o quadro do demonstrativo da célula selecionada **Item** – indica o código e o título do item da célula selecionada **Coluna** – indica o código e o título da coluna da célula selecionada

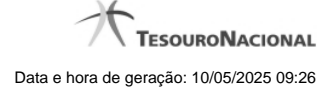

**ISF** – indica o tipo de ISF. Você pode deixar em branco ou selecionar um dos seguintes valores: F, P, N.

#### **Regra de Item**

**Visualizar Excluídos** – indica se devem ser mostradas as linhas excluídas, além das ativas **Linhas de Regras** – tabela que exibe as linhas que compõem a regra de item. Cada linha é composta por:

**Operação** – indica o operador da linha de regra, podendo ser Soma(+) ou Subtração(-).

**Item** – indica o item da linha de regra

**Coluna** – indica a coluna da linha de regra

**ISF** – indica o tipo de ISF da linha de regra. Este campo não possuirá valor se o ISF da regra (válido para todas as linhas de regra) tiver sido preenchido.

#### **Botões**

O acionamento de algum botão existente no formulário surtirá efeito sobre um subconjunto específico de campos, dependendo de onde estejam posicionados no formulário:

1. Botões de tabela: os efeitos do seu acionamento recaem sobre as linhas da tabela.

2. Botões da Regra de Item: os efeitos do seu acionamento recaem sobre todos os dados informados na Regra de Item atual.

#### **Botões de Regra de Item**

**Confirmar** - Clique neste botão para confirmar a edição da Regra de Item. **Retornar** - Clique neste botão para encerrar a edição da Regra de Item e voltar para a tela de visualização da regra.

#### **Botões de Tabela**

**Incluir Linha** – Clique neste botão para incluir uma linha na tabela. Após a seleção desta opção, o sistema apresenta uma tela para edição dos campos referentes a linha de regra de item a ser incluída.

**Alterar Linha** - Clique neste botão para alterar uma linha previamente selecionada na tabela. Após a seleção desta opção, o sistema apresenta uma tela para edição dos campos referentes a linha de regra de item a ser alterada.

**Excluir Linha** - Clique neste botão para excluir a linha de regra de item selecionada anteriormente.

**Reincluir Linha** - Clique neste botão para reincluir uma linha de regra de item excluída e selecionada anteriormente. Este botão só é exibido se a opção "Visualizar Excluídos" estiver marcada.

**Copiar** – Clique neste botão para copiar as linhas de regra de uma outra regra de item já existente no cadastro.

**Substituir** – Clique neste botão para substituir o valor de uma célula por outra em todas as ocorrências das linhas da regra.

#### **Próximas Telas**

[Manter Linha Regra de Item](http://manualsiafi.tesouro.gov.br/demonstrativos/itens-e-regras-dos-demonstrativos/consultar-estrutura-do-demonstrativo/detalhar-demonstrativo-regra-conta-e-item/manter-regras-do-demonstrativo-regra-conta-e-item/visualizar-regra-de-item/manter-regra-de-item/manter-linha-regra-de-item) [Copiar Regras - Escolha de Linha](http://manualsiafi.tesouro.gov.br/demonstrativos/itens-e-regras-dos-demonstrativos/consultar-estrutura-do-demonstrativo/detalhar-demonstrativo-regra-conta-e-item/manter-regras-do-demonstrativo-regra-conta-e-item/visualizar-regra-de-item/manter-regra-de-item/copiar-regras-escolha-de-linha) [Substituir Regra de Item](http://manualsiafi.tesouro.gov.br/demonstrativos/itens-e-regras-dos-demonstrativos/consultar-estrutura-do-demonstrativo/detalhar-demonstrativo-regra-conta-e-item/manter-regras-do-demonstrativo-regra-conta-e-item/visualizar-regra-de-item/manter-regra-de-item/substituir-regra-de-item)